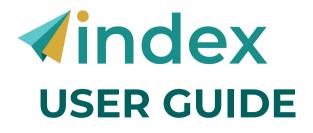

### **STEP 1: ACCEPT YOUR INVITATION**

**Option One:** Accept your invitation via email, and create an account.

Option Two: If you received a key code directly, visit <u>my-</u>

<u>index.expandingleadership.org/haveAKey</u> and select "Have a key? Please click here." Create an account from here.

# **STEP 2: CONFIGURE YOUR INDEX**

- 1. Click the pencil icon to configure your key.
- 2.Select the six capacities that you would like assessed and your cohort comparison group, and click "Save."

*For Individual + 360 Users:* Once your key is configured for capacities and cohort comparison groups and you complete your survey, you will have the option to add your evaluator(s).

- 1. Click the person icon to add your evaluator(s).
- 2. Send key(s) to evaluators by inputting their emails or downloading key codes directly.
- 3. Select your relationship for each evaluator, and select "Done."

# **STEP 3: TAKE THE INDEX**

Click the arrow icon to begin your Index.

# **STEP 4: VIEW YOUR INDEX REPORT**

- 1. Click the pie chart icon to begin the process of viewing your Index report.
- 2.Click the "View" button to view your Index report. The report will download as a PDF file.

### For Individual + 360 Users:

- 1. Click the person icon (the same icon used to manage your evaluator(s).
- 2.Click the "Close" button to close your Index report.
- Note: After you close your Index, evaluators will no longer be able to submit their responses.
- 1. Click the pie chart icon to begin the process of viewing your Index report.
- 2.Click the "View" button to view your Index report. The report will download as a PDF file.

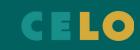